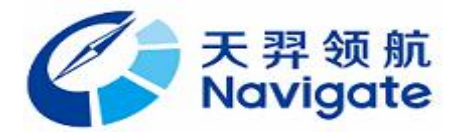

# 激光陀螺老化净化电源 **EGDY010**

# 用户手册 **V1.0**

Copyright © 湖南天羿领航科技有限公司

# 目录

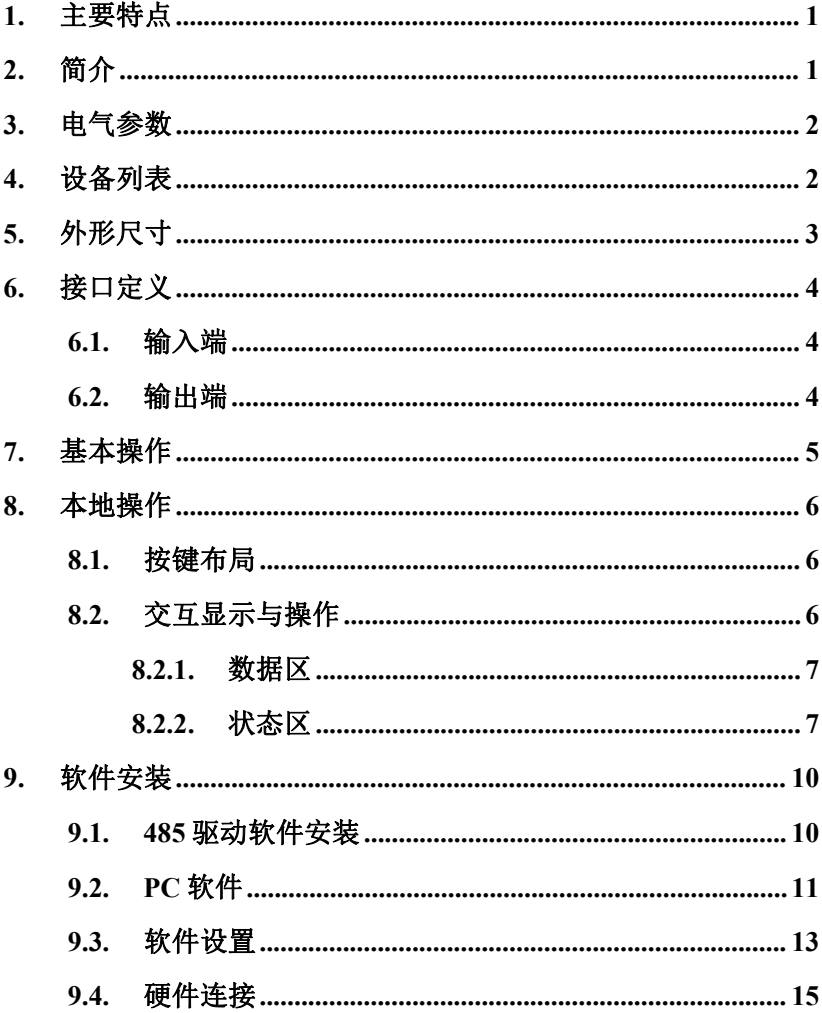

#### 1. 主要特点

- 单电源供电:  $+15V \sim +24V$ ;
- 实时显示工作电流及状态;
- 单臂或双路 ON/OFF、电流粗调、细调; [10]
- 抖动 ON/OFF、抖动幅值可调节; http://www.charlessitter.com/www.charlessitter.com/www.charles
- 抖动失效保护、静态超时保护; [1] (4) (4) (4) (4)
- 
- 实时保存数据记录并可查看测试曲线; 2008年 国 国
- 老化/净化测试参数报告一键生成;
- 配置维护各模块运行参数;
- 系统上位机软件可同时管理 32 路老化电源模块;
- 抗干扰能力强,长期工作稳定可靠可达到 720 小时以上。

#### <span id="page-2-1"></span>2. 简介

EGDY010 系列激光陀螺老化净化电源,可适用于 50 ~ 90 单阴激光陀螺光 学体。该产品特点鲜明,功能齐全,同时具备老化和净化功能,全数字电路设 计,小巧精妙,性价比高。通过和本公司激光陀螺老化净化电源软件测试系统 配合使用,可实现在线实时数据监控、参数调试等操作,完成激光陀螺体的老 化净化测试,获取激光陀螺光学体的完整性能参数。激光陀螺老化净化电源测 试软件系统可同时管理多路老化电源模块,最大可支持 32 路。并具备测试数 据可实时查看,一键保存功能。

<span id="page-2-0"></span>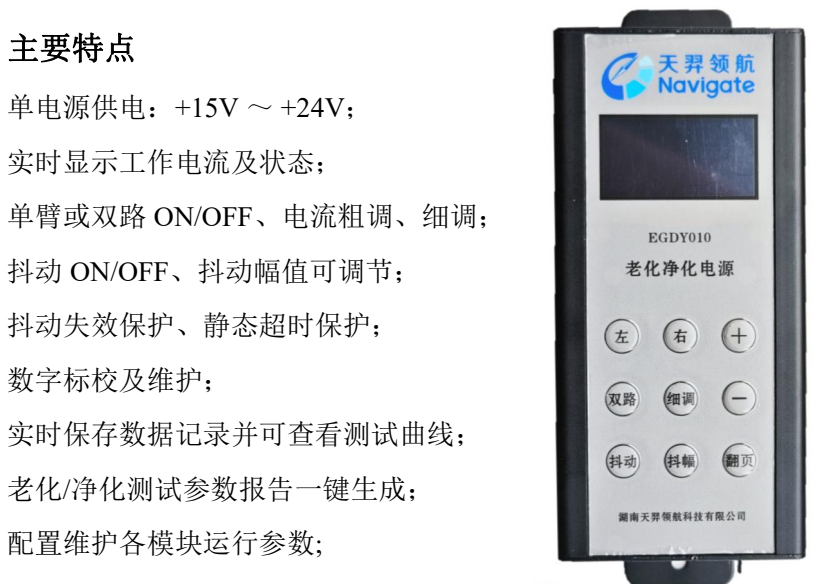

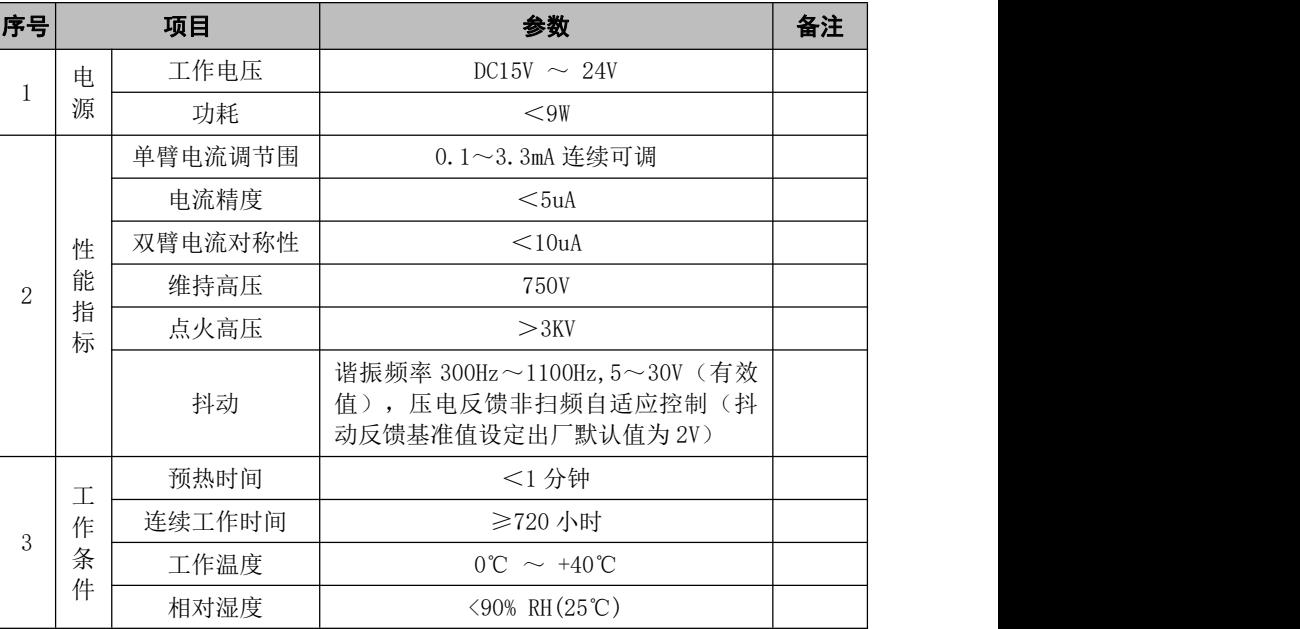

### <span id="page-3-0"></span>3. 电气参数

#### 4. 设备列表

<span id="page-3-1"></span>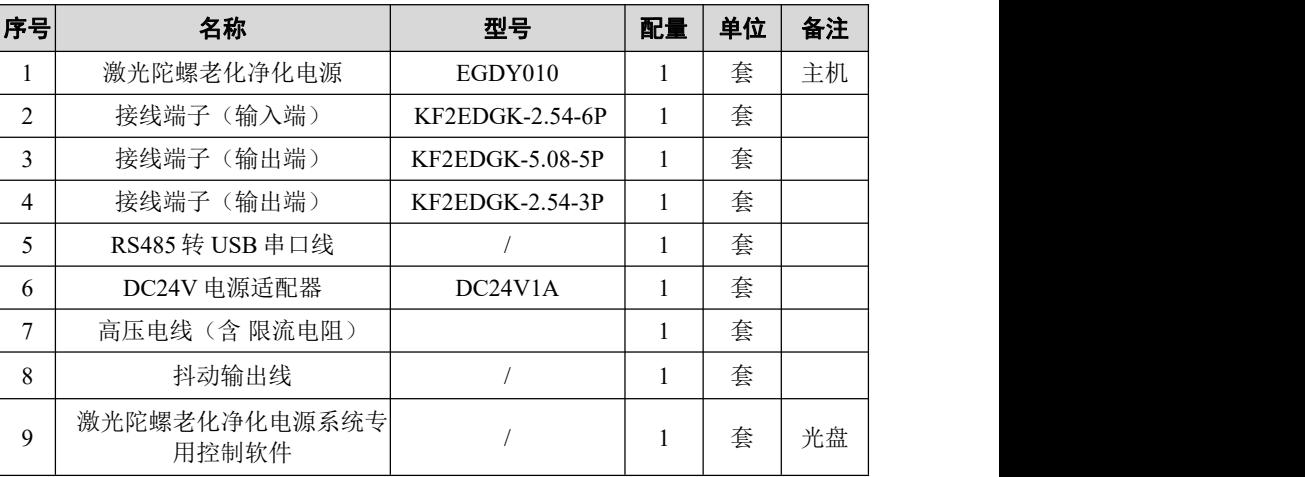

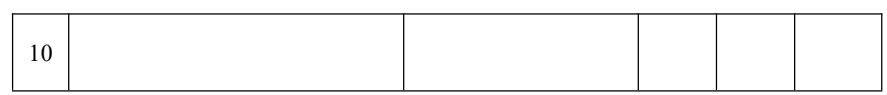

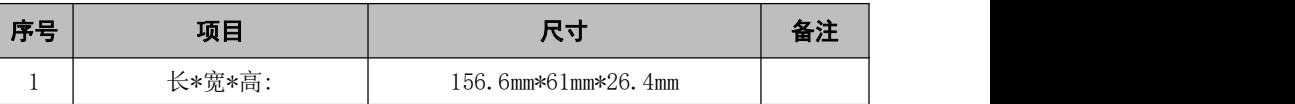

5. 外形尺寸

<span id="page-4-0"></span>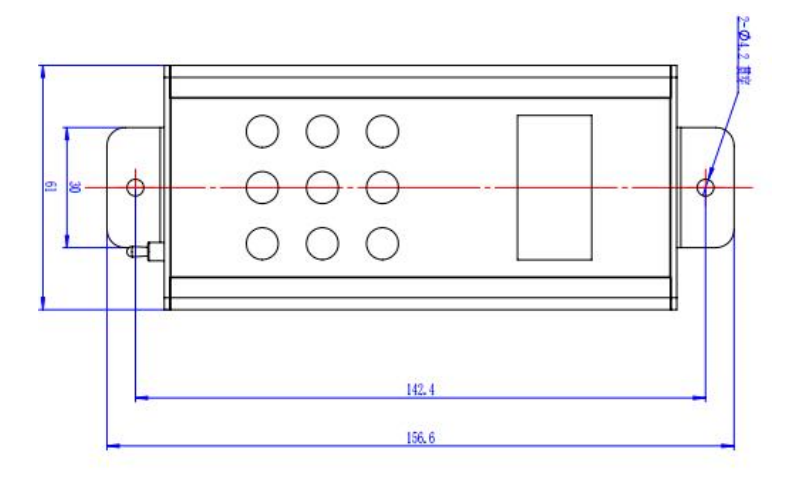

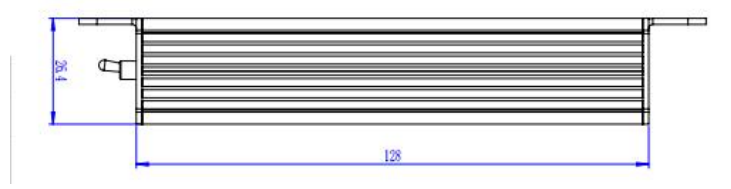

图 1:外形尺寸图

#### <span id="page-5-0"></span>6. 接口定义

#### <span id="page-5-1"></span>6.1. 输入端

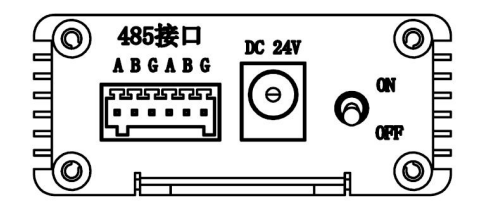

图 2:输入端

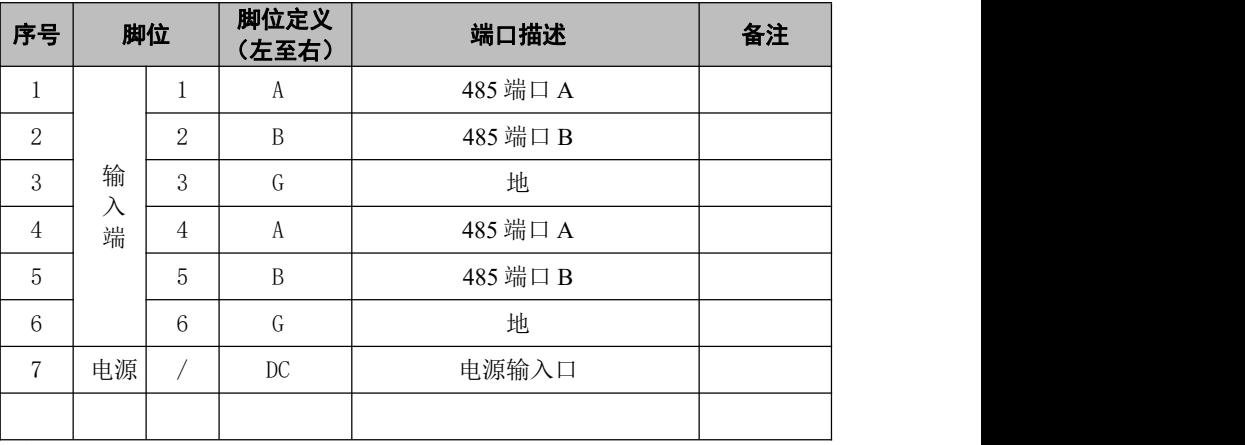

#### <span id="page-5-2"></span>6.2. 输出端

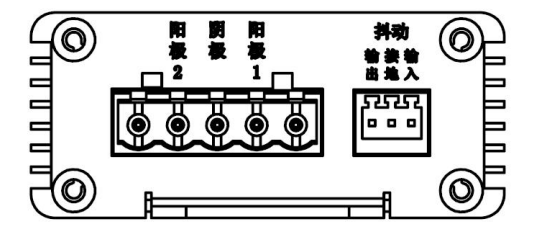

图 3:输出端

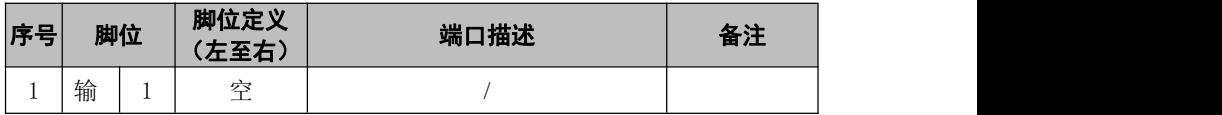

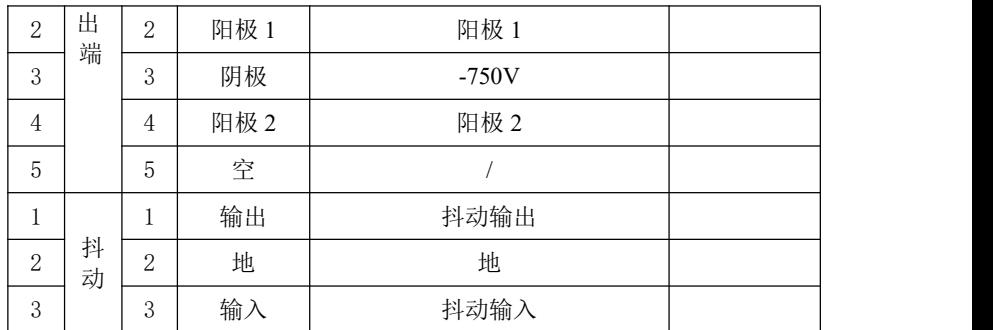

#### <span id="page-6-0"></span>7. 基本操作

激光陀螺老化净化电源模块支持脱机、单机和多机三种使用方式,图 5、 图 4、图 6 所示。

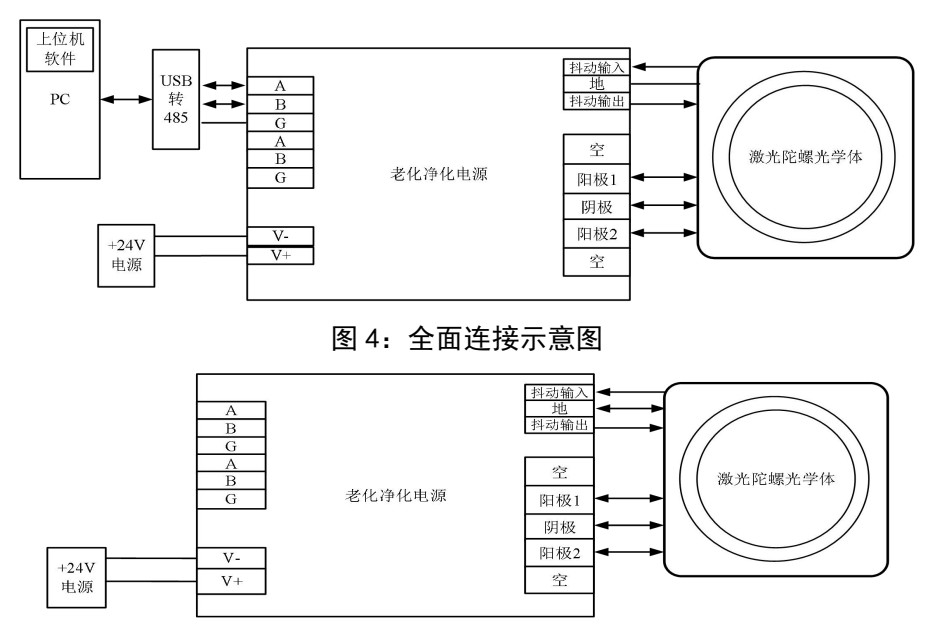

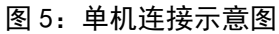

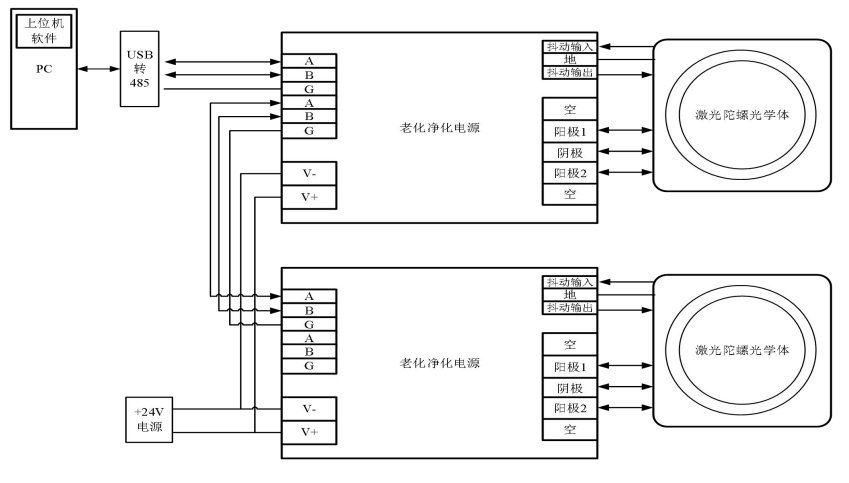

图 6:多级连接示意图

#### <span id="page-7-0"></span>8. 本地操作

<span id="page-7-1"></span>老化电源交互包括 OLED 界面显示和按键操作。

#### 8.1. 按键布局

按键布局包括:左点火、右点火、数据加、双点火、粗细调切换、数据减、 抖动、抖幅切换、界面翻页。

图 7 按键布局如下:

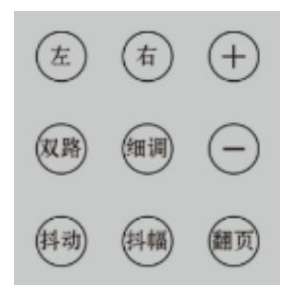

#### 图 7:按键布局

#### 8.2. 交互显示与操作

<span id="page-7-2"></span>LED 显示界面上下分隔为数据区、状态区, 如图 8。

#### 第 6页

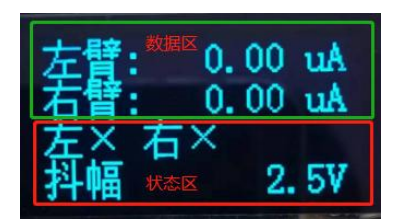

图 8: OLED 显示界面

#### <span id="page-8-0"></span>8.2.1. 数据区

显示包括: 左臂电流、右居降电压、右压降电压、左阳电压、 右阳电压、高压电压。数据区包含四页显示,单击翻页按键,将在图 9 四个页 面中切换。

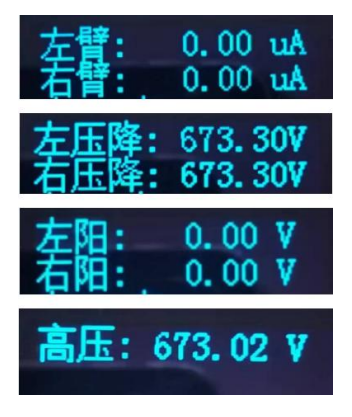

图 9:四个页面

#### <span id="page-8-1"></span>8.2.2. 状态区

显示包括: 左点火状态、右点火状态、抖动启动状态、编号未设置状态、 超阈值报警状态、抖幅电压当前调整值、粗细调电流当前调整值。

#### 8.2.2.1.左、右点火状态

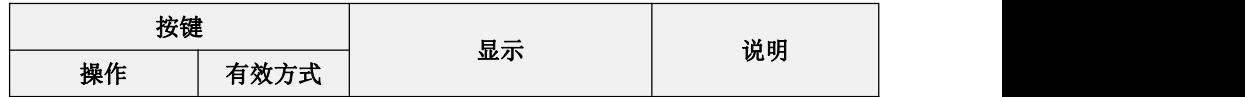

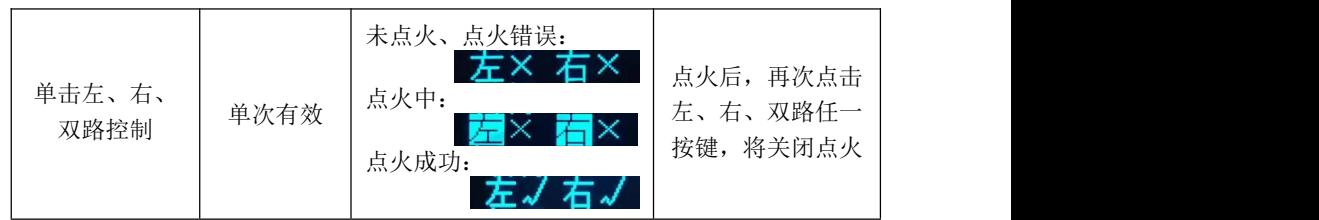

#### 8.2.2.2.抖动启动状态

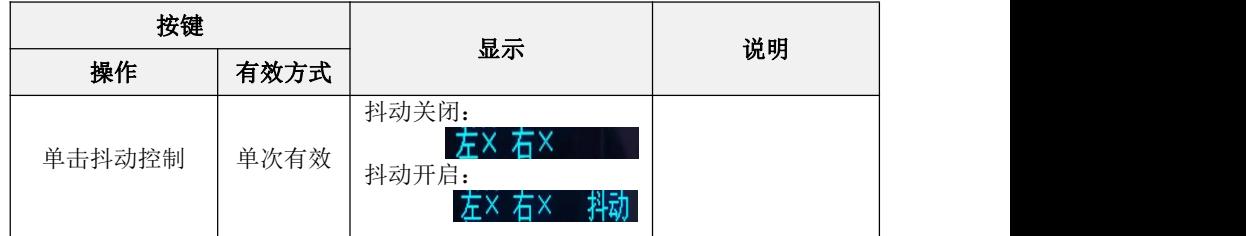

#### 8.2.2.3.编号未设置状态

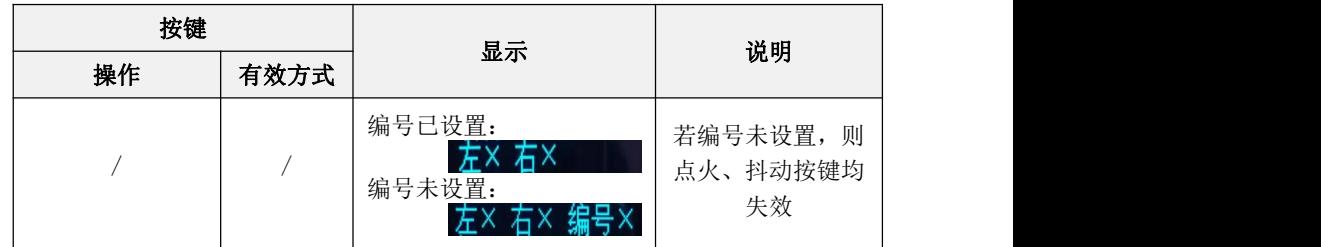

#### 8.2.2.4.超阈值报警状态

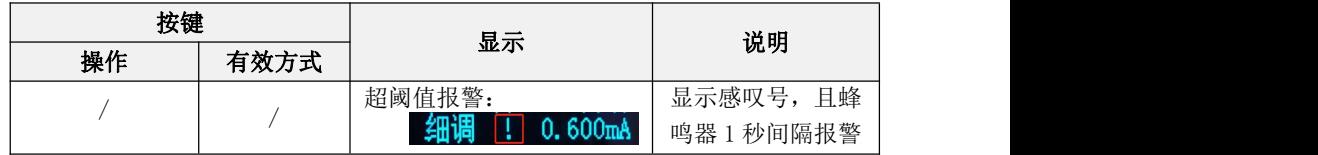

#### 8.2.2.5.抖幅电压当前调整值

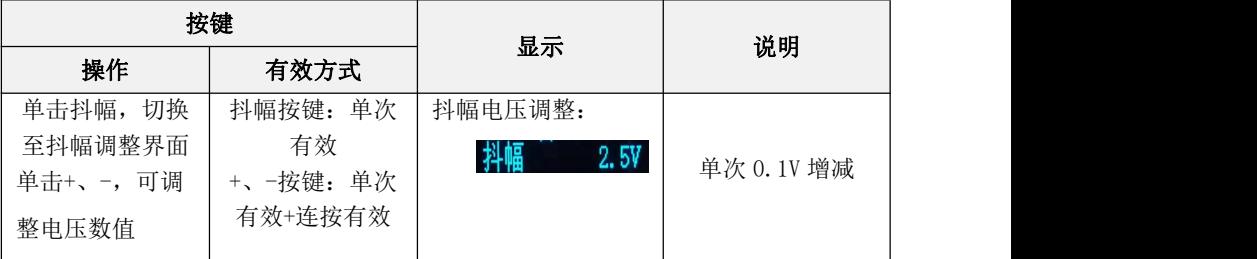

8.2.2.6.粗细调电流当前调整值

| 按键                                       |                  | 显示                       | 说明            |
|------------------------------------------|------------------|--------------------------|---------------|
| 操作                                       | 有效方式             |                          |               |
| 可切<br>单击细调,                              | 细调按键: 单次         | 细调电流调整:                  | 细调: 单次        |
| 换粗调、<br>细调调                              | 有效;              | $0.600$ mÅ               | 0.001mA 增减    |
| 整界面;                                     | $`` + "$<br>"-"按 |                          |               |
| 单击"+"、<br>$\boldsymbol{\mathcal{U}}_{-}$ | 键: 单次有效+         | 粗调电流调整:                  | 粗调: 单次 0.01mA |
| ,可调整电流<br>"                              | 连按有效             | 粗调<br>0.600 <sub>m</sub> | 增减            |
| 数值                                       |                  |                          |               |

#### <span id="page-11-0"></span>9. 软件安装

#### 9.1. 485 驱动软件安装

<span id="page-11-1"></span>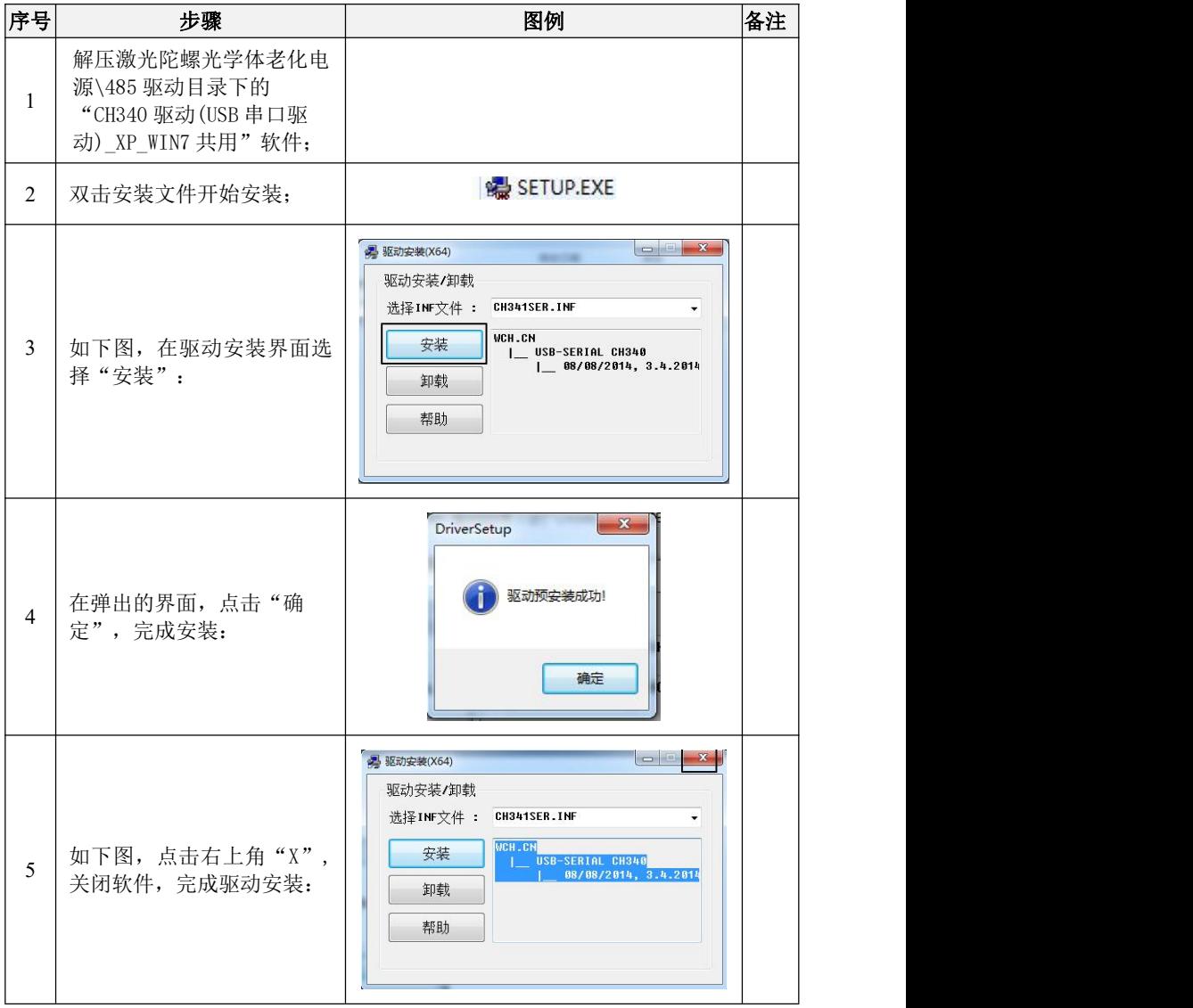

#### <span id="page-12-0"></span>9.2. PC 软件

- 1) 打开激光陀螺光学体老化净化电源\PC 软件,找到"EmbededRLGPower8358" 压缩包解压软件包图 10;
- 2) 打开解压后文件夹,双击"EmbededRLGPower8358.exe",启动软件;

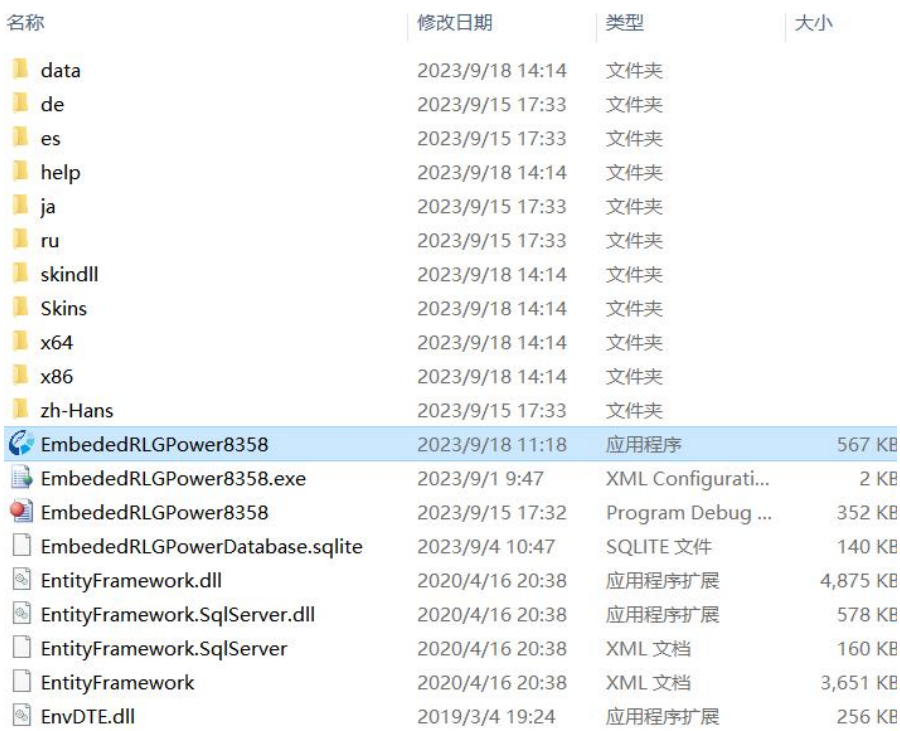

图 10:软件包

3) 主界面如下图 11:

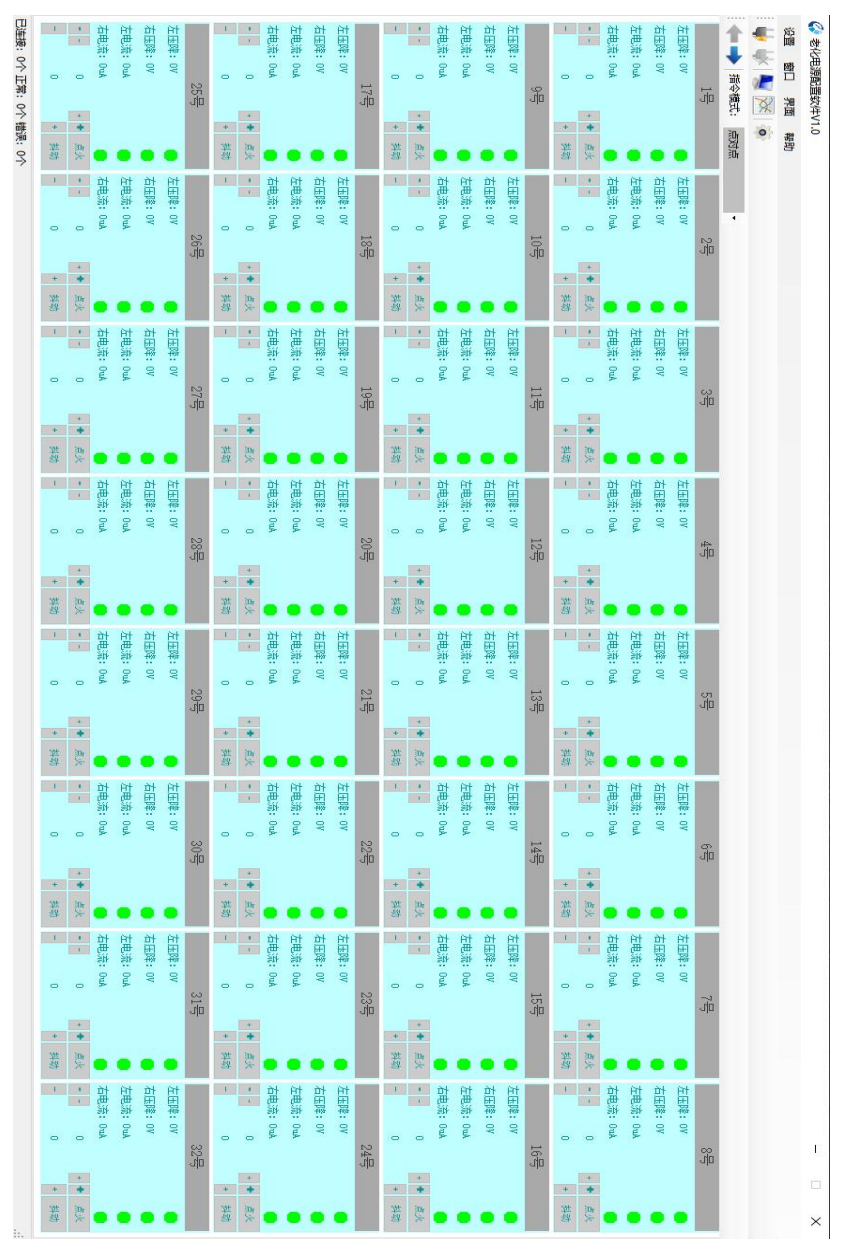

图 11:主界面

#### <span id="page-14-0"></span>9.3. 软件设置

1)安装图示正确连接后,点击软件菜单栏中设置中的串口设置界面如下图 12 所示: フィング・シー アイスト しんしゃく しんしゃく しんしゃく しんしゃく しんしゅう しんしゅう

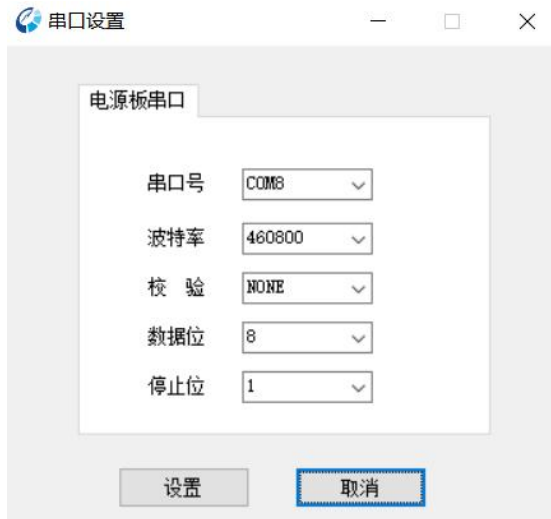

图 12:串口配置

- 2) 在我的电脑图标上右键选择"属性"->"设备管理器"->"端口"查看连 接串口号,并在串口栏中选择相同端口后,点击打开串口图标"<sup>++</sup>",状 态栏的连接图标将从"<sup>+++++</sup>"变成" "。
- 3)点击菜单栏中的" <sup>o</sup> "图标,对模块各参数进行设置如图 13 标定图 14 编号。
- 4)点击菜单栏中的" **> \*** 7 图标,可以对模块实时数据情况进行波形采集监 控和保存如图 15。

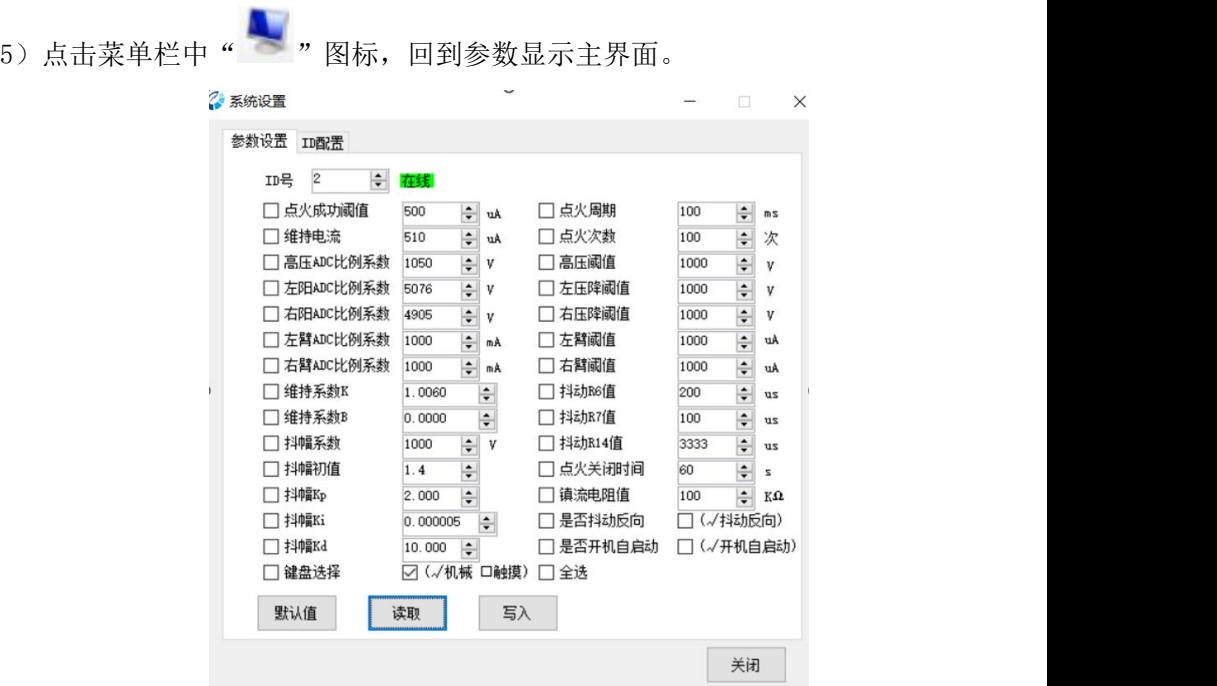

图 13: 模块参数设置

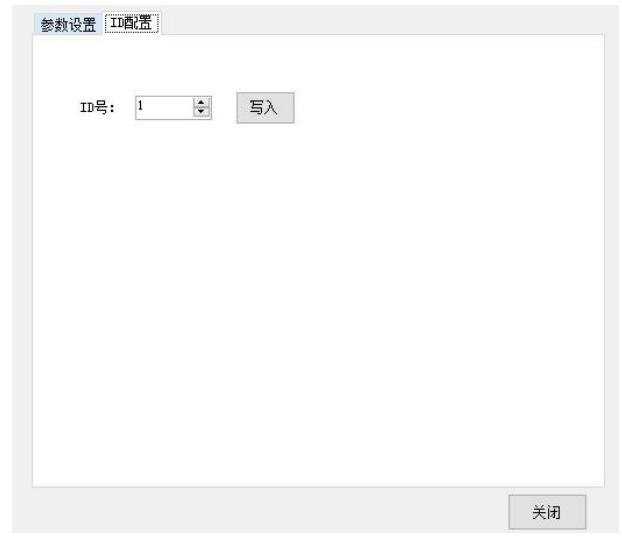

图 14: ID 配置

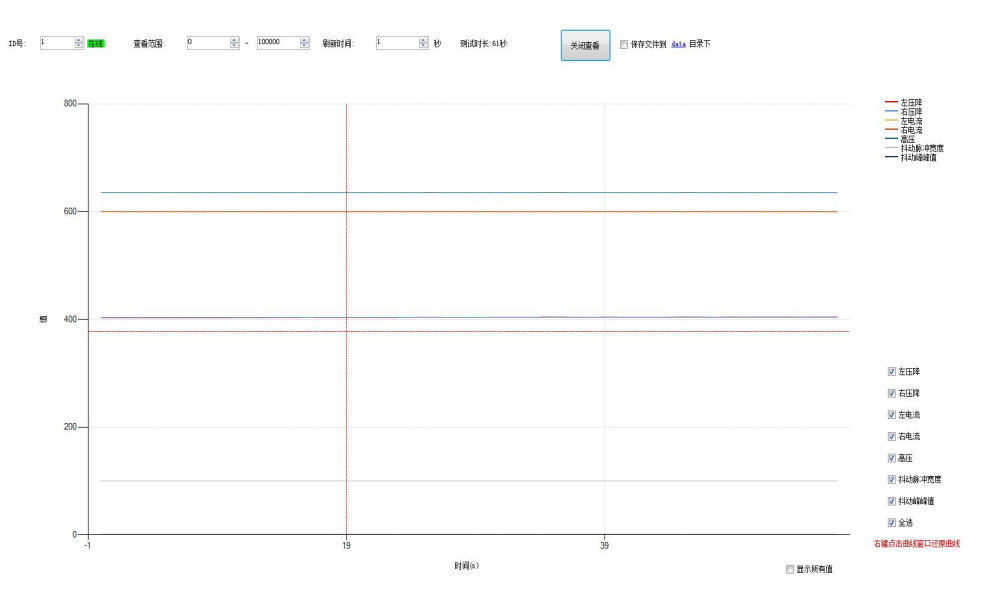

图 15: 波形图界面

#### <span id="page-16-0"></span>9.4. 硬件连接

1)按照软件设置图示正确连接;

2)开启电源;

3)主界面中对应编号信息框将由灰色变成明亮,如下图:16 至 17 所示:

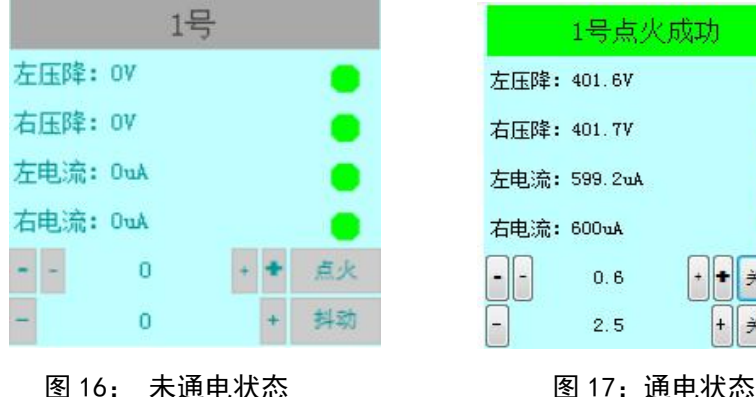

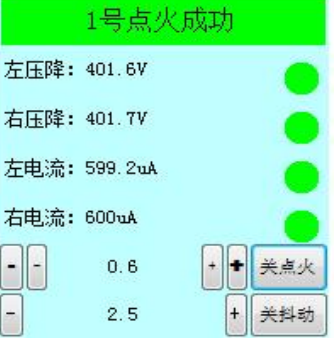

#### 10. 使用保养及安全维护

- 1) 产品使用安装、连接线路应在断电状态下进行。
- 2) 产品外围连接器、输入/输出配件请使用厂家提供的专用配件,避免因 配件使用不当造成产品损坏。
- 3) 建议定期给产品通一次电,间隔周期为 2 个月;
- 4) 产品保质期为一年,保修期内非人为操作不当造成产品出现故障厂家 负责免费维修。

#### 11. 运输、贮存

产品应按 GJB 1182 和 GJB 3339 的规定进行防护包装。包装箱应符合 GJB 3339 的要求,并应具有防震、防跌落、防尘和防雨水等功能。包装箱中应包括 以下资料:

- 1) 使用说明书;
- 2) 装箱清单;
- 3) 产品合格证;
- 4) 合同或订单中规定的其它技术资料。
- 5) 运输与贮存应按 GJB 1443 的规定进行。

#### -文件结束--